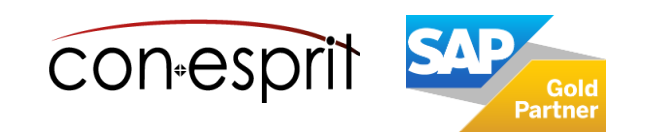

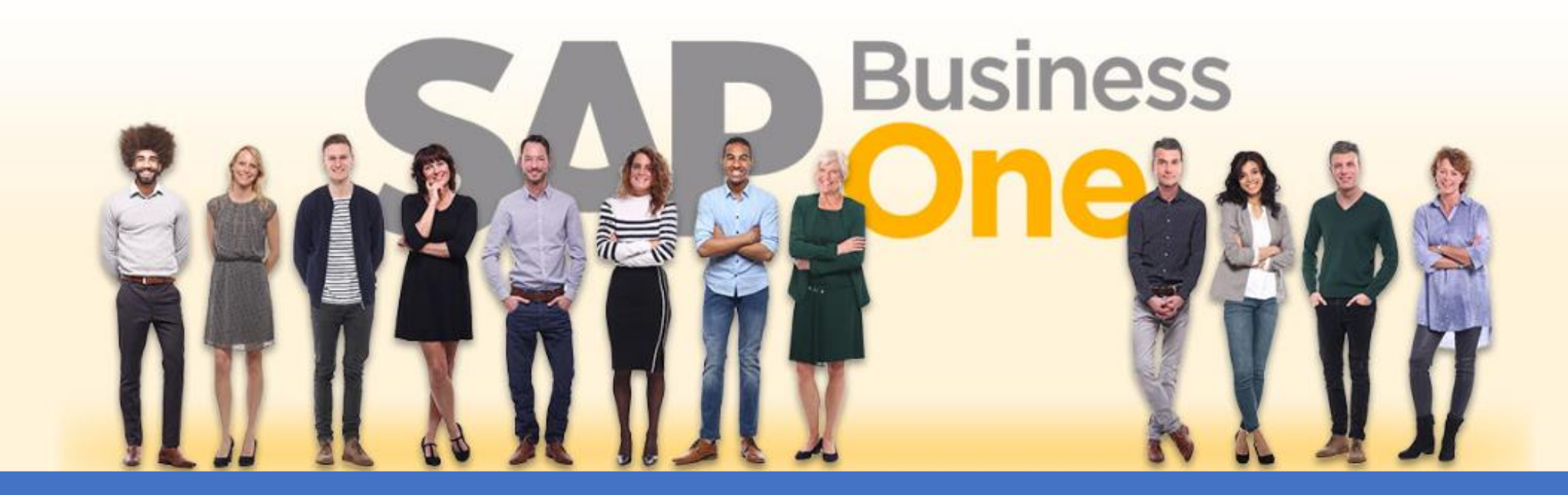

[Ab genau jetzt: In 3 Minuten steht Ihr SAP Business One](https://www.business-one.cloud/de/signup?campaign=SBO3501) Cloud Testsystem >

SAP Business One 10.0 Buchungsperioden anlegen November 2023

SBO2002

## Buchungsperioden für ein neues Geschäftsjahr anlegen 1

Administration > Systeminitialisierung > Buchungsperioden

Zum Ende jeden Geschäftsjahres müssen die Buchungsperioden für das kommende Jahr angelegt werden.

- 1. Fenster Buchungsperioden öffnen: Administration > Systeminitialisierung > Buchungsperioden, "Neue Periode" wählen
- 2. Als Periodencode und Periodenname das kommende Jahr angeben.
- 3. Je nach Teilperiode auswählen: Teilperiode: Monate sowie Anzahl: 12 oder Teilperiode: Quartale sowie Anzahl: 4
- 4. Als Buchungsdatum wird das kommende Geschäftsjahr ausgewählt. Das Fälligkeitsdatum und Belegdatum muss ggfs. je nach Zahlungsbedingungen und Geschäftsmodell länger als das kommende Geschäftsjahr eingestellt werden.
- 5. Durch das Klicken auf "Hinzufügen" wird eine neue Buchungsperiode mit 12 oder 4 Teilperioden angelegt, ja nach Einstellung unter Punkt 3.

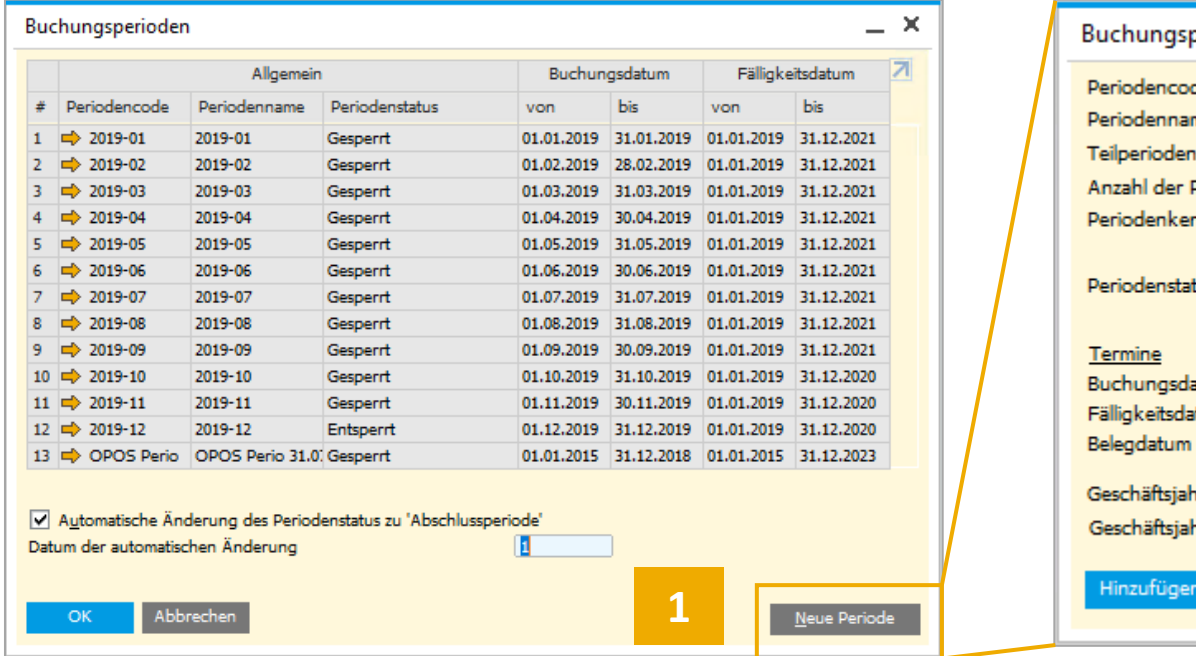

![](_page_1_Picture_9.jpeg)

![](_page_1_Picture_10.jpeg)

Administration - Systeminitialisierung – Buchungsperioden

Die neu angelegten Perioden werden als "entsperrte" Perioden angelegt und müssen nun noch "gesperrt" werden.

Hierfür wird jede der neuen Teilperioden über den goldenen Pfeil angeklickt. Der jeweilige Periodenstatus muss nun auf "gesperrt" gesetzt werden, bis die Periode aktiv wird.

![](_page_2_Picture_46.jpeg)

Um versehentliche Buchungen in ein zukünftiges Geschäftsjahr zu vermeiden, wird empfohlen, dass die neuen Buchungsperioden **nicht zu weit im Voraus**  angelegt werden, ebenso wird empfohlen Buchungsperioden, in die noch nicht gebucht werden soll zu **sperren** und erst zu öffnen, wenn innerhalb dieser Periode gebucht werden soll.

![](_page_2_Picture_6.jpeg)

## Buchungsperioden am Anfang des Monats entsperren

Zum Entsperren wird die Teilperiode über den goldenen Pfeil angeklickt. Der jeweilige Periodenstatus muss nun auf "entsperrt" gesetzt werden. Die Periode wird nun über das Drücken des "Aktualisieren" Buttons aktiv.

![](_page_3_Picture_21.jpeg)

![](_page_3_Picture_3.jpeg)

Die folgenden Buchungsstatus sind möglich:

**Entsperrt** - Alle Benutzer können gemäß ihren Berechtigungen alle Arten von Transaktionen und Belegen in dieser Periode buchen. Dieser Status wird neuen Buchungsperioden standardmäßig zugewiesen.

**Entsperrt außer Verkauf** - Alle Benutzer können gemäß ihren Berechtigungen alle Arten von Transaktionen und Belegen, mit Ausnahme von Belegen im Modul Verkauf, in dieser Periode buchen. Weisen Sie diesen Status nach Ablauf der Periode zu, wenn noch Einkaufsbelege, wie verspätete Eingangsrechnungen, und andere Transaktionen offen sind, die für diese Periode gebucht werden müssen.

**Periodenabschluss** - Benutzer mit der vollen **Periodenabschluss-Berechtigung** können alle Arten von Transaktionen und Belegen in dieser Periode buchen. Standardmäßig wird nach einem Tag im neuen Monat eine Periode auf Abschlussstatus gesetzt. Dieser Status wird benötigt, wenn die folgenden Voraussetzungen gegeben sind:

- Die Periode ist abgeschlossen.
- Nur bestimmte Benutzer mit der Berechtigung auf Monatsabschluss dürfen in dieser Periode noch Buchungen durchführen.

**Gesperrt** - In dieser Periode können weder Belege noch Transaktionen gebucht werden. Weisen Sie der Periode diesen Status zu, nachdem alle Anpassungen gebucht wurden und der Jahresabschlussprozess für diese Periode abgeschlossen ist.

![](_page_4_Picture_92.jpeg)

Die Berechtigungen für die Status Entsperrt außer Verkauf und Abschlussperiode werden vergeben unter: Administration > Systeminitialisierung > Berechtigungen > Allgemeine Berechtigungen

![](_page_4_Picture_93.jpeg)

![](_page_4_Picture_11.jpeg)

![](_page_5_Picture_0.jpeg)

![](_page_5_Picture_1.jpeg)

## **Haftungsausschluss**

Die Informationen in dieser Publikation wurden aus Daten erarbeitet, von deren Richtigkeit ausgegangen wurde; wir übernehmen jedoch weder Haftung noch eine Garantie für die Richtigkeit und Vollständigkeit der Informationen.

Obwohl wir diese Publikation mit Sorgfalt erstellt haben, ist nicht auszuschließen, dass sie unvollständig ist oder Fehler enthält. Der Herausgeber, dessen Geschäftsführer, leitende Angestellte oder Mitarbeiter haften deshalb nicht für die Richtigkeit und Vollständigkeit der Informationen. Etwaige Unrichtigkeiten oder Unvollständigkeiten der Informationen begründen keine Haftung, weder für unmittelbare noch für mittelbare Schäden.

![](_page_5_Picture_243.jpeg)

Ansprechpartner Katrin Douverne **Email:** [katrin.douverne@conesprit.de](mailto:Katrin.douverne@conesprit.de) **Tel.:** +49 7191 18 70 190 **Fax:** +49 7191 18 70 191